#### **Sich selbst eine WhatsApp schicken ...**

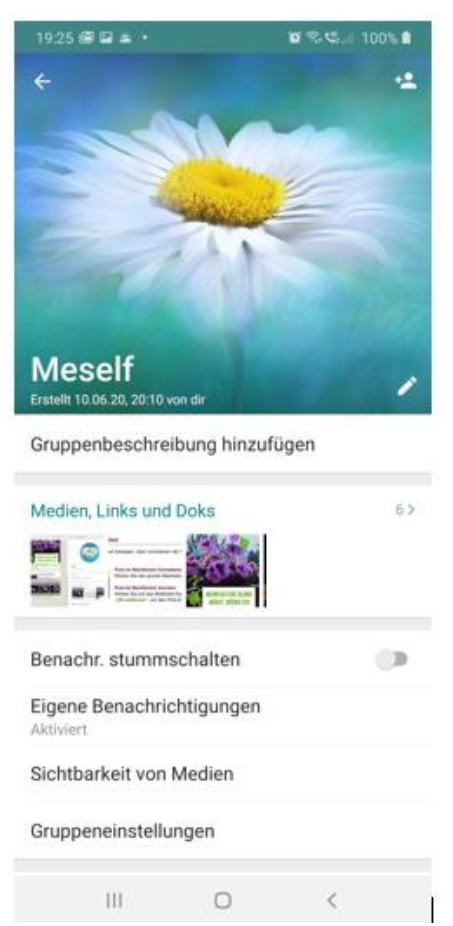

Manchmal möchte man sich gern selbst eine WhatsApp schicken, z.B. eine Einkaufsliste, ein Sprach-Memo, ein Bild vom Desktop-PC usw. Geht nicht - oder doch?

Tipp: Gründen Sie eine Gruppe mit einem Mitglied, das Sie anschließend sofort wieder entfernen (informieren Sie das Mitglied, damit es nicht beleidigt ist). Jetzt können Sie dieser Gruppe, die nur aus Ihnen besteht, alles schicken, was Ihnen wichtig ist. Ich habe die Gruppe auch gleich noch angepinnt, damit sie immer oben sichtbar ist.

Eine **WhatsApp**-**Gruppe** anzulegen ist ganz einfach. In der Android-App tippst Du auf das Menüsymbol rechts oben und wählst "**Neue Gruppe**". In der iOS-App findest Du die Funktion "Neue Gruppe" über das Notizzettel-Symbol am oberen Bildschirmrand. Wähle nun mindestens einen Teilnehmer aus.

#### Android: WhatsApp Gruppe erstellen

Schritt 1: Starten Sie WhatsApp auf Ihrem Android-Handy. Gehen Sie zu "Chats"-Option.

Schritt 2: Tippen Sie auf das Symbol mit drei Punkten am rechten oberen Ecke. Dann wählen Sie "Neue Gruppe". Auf dieser Seite können Sie alle Ihre Kontakte sehen, die

**Neue Gruppe** 

WhatsApp nutzen. Tippen Sie auf die Kontakte, die Sie in die neue Gruppe hinzufügen möchten. Maximal können Sie eine Chat-Gruppe mit 100 Mitgliedern erstellen. Nachdem Sie die Kontakte ausgewählt haben, tippen Sie auf das grüne Icon mit weißem Pfeil, um weiter zu gehen.

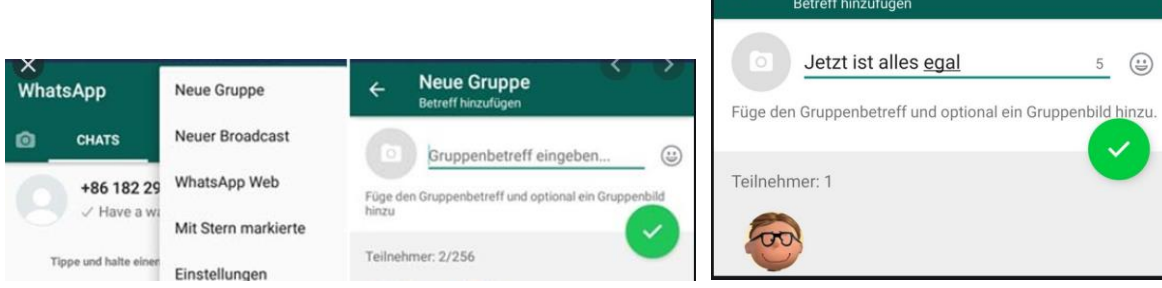

Schritt 3: Benennen Sie Ihre neu erstellte WhatsApp Gruppe und richten Sie das Gruppenbild aus der Galerie oder Bildbibliothek ein. Wenn das Gruppenbild Ihnen nicht gefällt, können Sie es in der Zukunft jederzeit ändern. Nach den Einstellungen tippen Sie auf das grüne Icon mit weißem Häkchen. Schließlich wird eine WhatsApp Gruppe erstellt und in der Chats-Option angezeigt.

### iPhone: WhatsApp Gruppe erstellen

Schritt 1: Starten Sie WhatsApp auf Ihrem iPhone. Gehen Sie zu "Chats".

Schritt 2: Tippen Sie auf "Neue Guppe" oben rechts und fügen Sie die Teilnehmer hinzu. Nach der Aktivierung der Teilnehmer tippen Sie auf "Weiter".

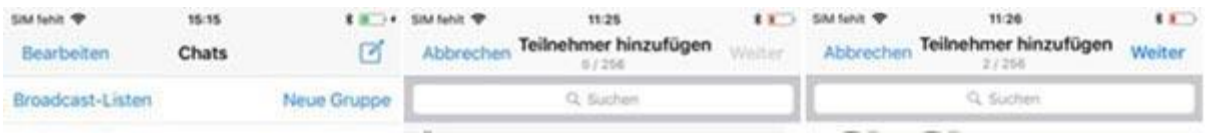

Schritt 3: Geben Sie die Gruppenbetreff ein und wählen Sie aus der Aufnahme oder Fotomediathek ein Bild als Gruppenbild. Dann wird eine neue WhatsApp Gruppe für iPhone erstellt.

# Frage: Kennst du schon die Broadcast-Funktion beim WhatsApp?

WhatsApp Broadcasts ist eine eher unbekannte Funktion. Man kann sie aber in verschiedenen Situationen hervorragend gebrauchen.

## Was sind WhatsApp Broadcast-Listen?

Mit einer Broadcast-Liste kann der WhatsApp-Nutzer eine Nachricht an mehrere Freunde gleichzeitig senden.

Antwortet der Kontakt auf diese Nachricht, kann nur die Person sie sehen, die sie verschickt hat. Das ist auch der größte Unterschied zu Gruppen-Chats, in denen jeder die Nachrichten aller Mitglieder lesen kann.

### WhatsApp Broadcast erstellen auf Android-Smartphones

- In WhatsApp auf die drei Punkte oben rechts tippen
- . "Neuer Broadcast" auswählen
- Nun lassen sich bis zu 256 Kontakte zu einer Broadcast-Liste hinzufügen
- Anschließend auf das Häkchen unten rechts tippen
- Nun lässt sich in der Broadcast-Liste eine Nachricht an die enthaltenen Kontakte verschicken
- Die Broadcast-Liste befindet sich ebenso wie ein Gruppen-Chat in der Chat-Übersicht

## WhatsApp Broadcast erstellen auf dem iPhone

- In WhatsApp oben links auf Broadcasts klicken
- Auf "Neue Liste" klicken
- Nun lassen sich bis zu 256 Kontakte zu einer Broadcast-Liste hinzufügen
- Anschließend auf "erstellen" klicken
- Nun lässt sich in der Broadcast-Liste eine Nachricht an die enthaltenen Kontakte verschicken

### WhatsApp Broadcast-Liste löschen

 Um die Broadcast-Liste wieder zu löschen, musst du darauf tippen und halten. Am iPhone muss die Broadcast-Liste nach links gewischt werden. Beim Löschen werden nur die ausgewählten Personen wieder gelöscht. Alle gesendeten Nachrichten bleiben erhalten.